## Four Ways to Find Student Reports

## **#1 STUDENT REPORT**

- Use the Find Students menu.
- Select a student.

## **#2 STUDENT SEARCH**

- Make your selections in the Student Search menu.
- Click Submit.
- Select a student.

#### **#3 CUSTOM STUDENT REPORTS**

- Create or select a Custom Student Report.
- Select a student.
- **#4 PROJECTION SUMMARIES**
- Make your selections to open a report.
- Click on the number of students in a category.

**•** 

C

• Select a student.

| School Reports         | Comparison Reports |
|------------------------|--------------------|
| Value-Added            | Scatterplots       |
| Diagnostics            |                    |
| Projection Summaries   |                    |
| District Reports       |                    |
| Value-Added            |                    |
| Diagnostics            |                    |
| Projection Summaries   |                    |
| Student Reports        |                    |
| Student Search 2       | _                  |
| Custom Student Reports | 3                  |

## **STUDENT SELECTION**

Use the Find Students menu to search students. Select a name. Use the drop-down menu or the arrows beside the Find Students button to navigate between students.

#### **REFRESH BUTTON**

Return to the default view of the report at any time by clicking this button.

## **TESTS AND SUBJECTS FILTER**

Use the drop-down menus to select and deselect tests and subjects to customize your data views. Your selections impact what is available on every tile in the report.

## DATA TILES FILTER

Use the switches to turn specific data tiles on and off in the report.

# SAS® EVAAS

# Features of the Student Report

## **PROJECTIONS AT A GLANCE**

View all of a student's available projections together.

#### Student Projections

| A projection is a reliable indicator of a stu<br>levels or benchmarks. It is based on the st |       |                                                                                      |            |          |  |  |
|----------------------------------------------------------------------------------------------|-------|--------------------------------------------------------------------------------------|------------|----------|--|--|
|                                                                                              |       | Probability of Reaching or Exceeding the Indicated<br>Performance Level or Benchmark |            |          |  |  |
| Tests and Subjects                                                                           | Grade | Not Yet<br>Proficient                                                                | Proficient | Advanced |  |  |
| ISASP English Language Arts                                                                  | 7     | 100.0%                                                                               | 99.9%      | 36.0%    |  |  |
| ISASP Mathematics                                                                            | 7     | 100.0%                                                                               | 99.9%      | 14.8%    |  |  |
| ISASP Science                                                                                | 8     | 100.0%                                                                               | 97.6%      | 14.1%    |  |  |
| Performance Levels or Benchmarks Tests and Subjects                                          |       |                                                                                      |            |          |  |  |
| 🔽 Not Yet Proficient 🔹 🕨 🔽                                                                   | ISASP |                                                                                      |            |          |  |  |
| Proficient                                                                                   |       |                                                                                      |            |          |  |  |
| Advanced                                                                                     |       |                                                                                      |            |          |  |  |

## **VIEW RESULTS ACROSS TIME**

Examine students' testing history, past projected, past expected, and future projected scores.

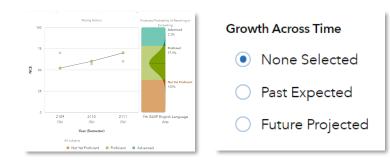

## **EXPANDED DATA OPTIONS**

Choose from a selection of data tiles and subjects, even viewing a student's growth history by district or school depending upon your level of access.

| ISASP English Language Arts | District | 6 🕑 | 8 |
|-----------------------------|----------|-----|---|
|                             | School   | 6   | 8 |
| ISASP Mathematics           | District | 6 ھ | 8 |

052523324-343. Copyright © 2023 SAS Institute Inc. Cary, NC, USA. All rights reserved.

Data Tiles

Students

Student-Name

Student Report

**Tests and Subjects** 

ISASP

Filter subjects in all data tiles

**Testing Information** 

Student Projections

Value-Added History

Q Enrolled at Sample School

← Find Students →

## CLICK PATHS

## What are some useful views in the new report?

## DATA TILES

## I want to know...

A specific student's

A student's testing

history in Math,

along with their

performance level

on the upcoming

Math assessment

How to view all of

projections for a

How a student was

expected to score

last year compared

to how they actually

If a student might

access to effective

instruction in the

have had limited

the available

student

scored

past

projected

testing history in

Reading

# What do I click?

# ⇒ In the Reports menu, select Student Report ⇒ In the filter panel to the left, click Find Students to search and select a student

- ⇒ On the Testing Information tile, select Reading as the Focus Subject
- ⇒ On the Testing Information tile, select Math as the Focus Subject
- ⇒ Under Growth Across Time, select Future Projected
- ⇒ In the **Projection** dropdown menu, select the upcoming Math assessment
- ⇒ Use the filter panel to the left to select all options under Tests and Subjects
- ⇒ Turn off all Data Tiles except Student Projections
  ⇒ In the Student Projections tile, click View All Subjects
- $\Rightarrow$  Scroll down as needed

## $\Rightarrow$ Click refresh $\bigcirc$

- ⇒ In the Testing Information tile filter, select Past Expected from the Growth Across Time menu
- $\Rightarrow \text{ Select the year using radio} \\ \text{button below the graph}$

## $\Rightarrow$ Click refresh $\Im$

⇒ Turn off all Data Tiles except for Growth History

# What will I see?

- You will see a graph with the student's testing history in Reading. There will also be a table below the graph containing the students' full testing history.
- You will see a graph of the student's testing history in Math plus a colorful display with the most likely performance and the probabilities that they will meet or exceed each level.

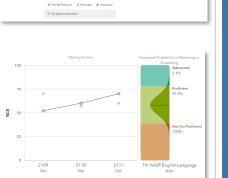

You will see all of the student rojecton a valiable projections to upcoming assessments, along with filters that allow you to narrow your focus as needed.

You will see a bell curve with the student's expected result in the center and their observed result on the line graph. Below the radio button is the percentile of that observed score within their expected score distribution.

Depending on your account permissions, you will see the growth results for the student's district and school by test and subject.

| ent           | i i i i i i i i i i i i i i i i i i i |               |      |
|---------------|---------------------------------------|---------------|------|
|               | Testing                               | History       |      |
| e<br>t<br>dio | •                                     |               |      |
|               | 2110                                  | 2111<br>(FOV) | 2112 |

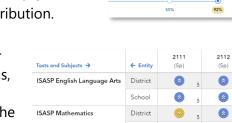

School

District

School

â

\$

\*

# What do the data tiles tell me?

## **Testing Information**

This data tile appears at the top of the default view and provides information about the student's testing history. The tile filter also provides the following Growth Across Time options:

- None Selected—displays a student's testing history.
- Past Expected—adds a bell curve representing the student's expected score on a center dotted line enabling you to compare that with the student's observed score. Expected scores were determined after the student tested using the student's testing history and the student's own cohort's statewide data.
- Future Projected—adds a bell curve representing the students most likely score on a center dotted line enabling you to compare that with the color-coded backdrop of all possible performance levels. Their probabilities of meeting or exceeding each performance level or benchmark are listed along the right side of the graph.

## **Student Projections**

This is the second tile displayed on the default report. It provides a reliable indicator of the student's likelihood of reaching or exceeding future performance levels or benchmarks. It is based on the student's past performance on assessments across subjects.

## Value–Added History

This is the third tile displayed on the default report. Depending on your account permissions, it displays the district and school growth measures at the time the student was connected to them.

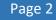